# **AXL E S3 DI8 DO8 M12 6M**

**Axioline E Sercos device, metal housing, 8 inputs, 8 outputs, 24 V DC, M12 fast connection technology**

## Data sheet

© PHOENIX CONTACT 8555\_en\_04 2015-09-17

## <span id="page-0-0"></span>**1 Description**

The Axioline E device is designed for use within a Sercos<sup>®</sup> network.

It is used to acquire and output digital signals.

The device is designed for use in systems manufacturing.

It is suitable for use without a control cabinet under harsh industrial conditions.

The Axioline E device can be used on tool platforms, directly on welding robots or in conveying technology, for example.

#### **Sercos features**

- Connection to Sercos network using M12 connectors (D-coded)
- Transmission speed 100 Mbps
- $-$  Minimum cycle time of 250  $\mu$ s
- 2 Ethernet ports (with integrated switch)
- Sercos communication profiles: SCP\_FixCFG\_02hex, SCP\_Diag, SCP\_NRTPC, SCP\_WDCon, SCP\_Sync\_02hex, SCP\_SIP, SCP\_TFTP, SPC\_Cyc
- Device description by means of SDDml
- Firmware can be updated
- Integrated web server for web-based management

#### **General features**

- Connection of digital sensors and actuators to M12 connectors (A-coded)
- Diagnostic and status indicators
- Short-circuit and overload protection of the sensor supply
- IP65/67 degree of protection

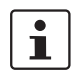

This data sheet is only valid in association with the associated user manual.

 $\mathbf{i}$ 

Make sure you always use the latest documentation. It can be downloaded from the product at [phoenixcontact.net/products](http://phoenixcontact.net/products).

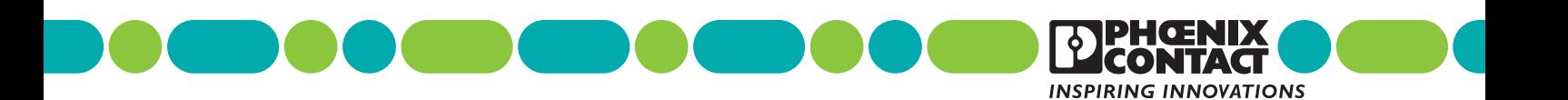

<span id="page-1-0"></span>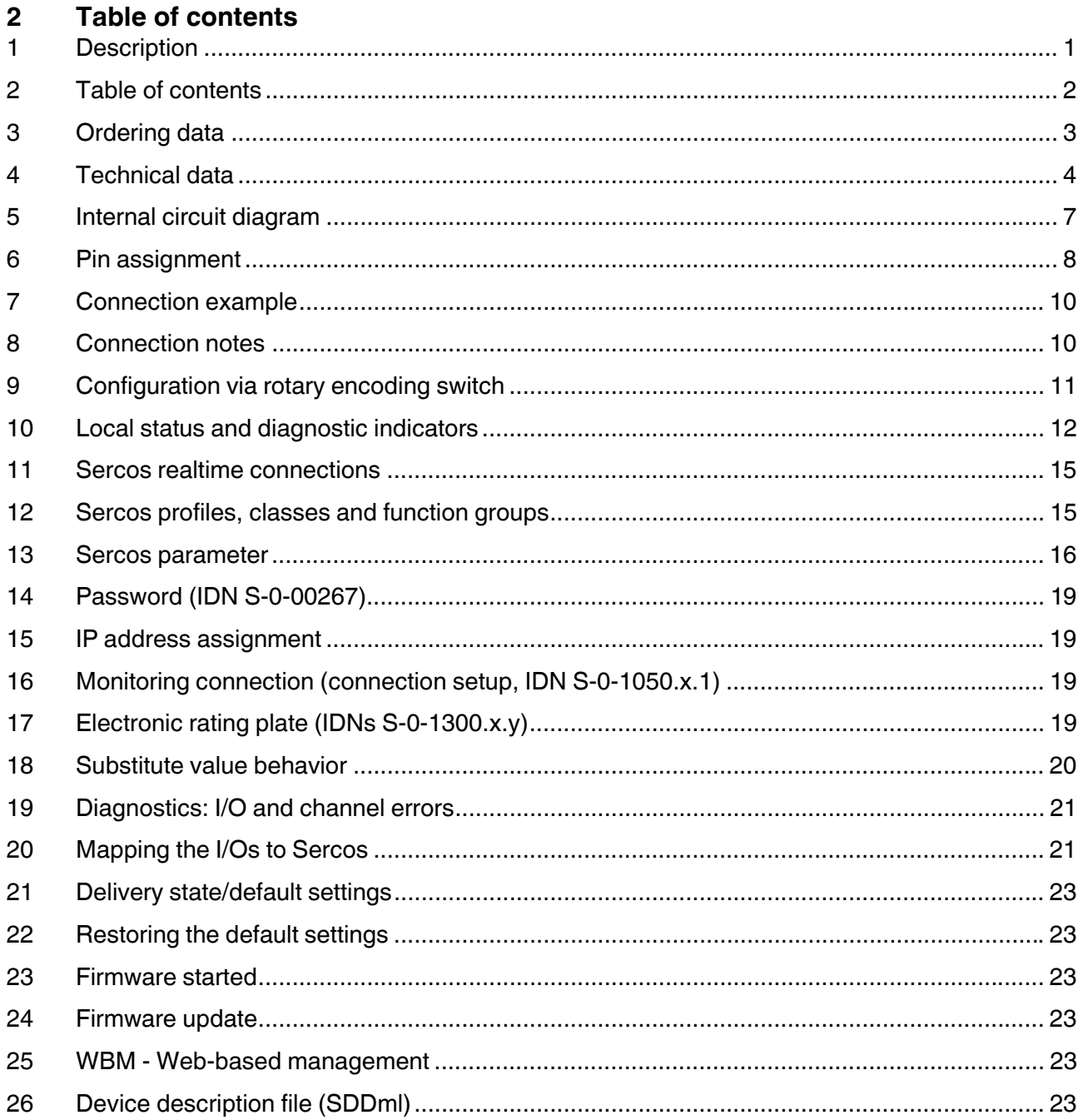

r.

## <span id="page-2-0"></span>**3 Ordering data**

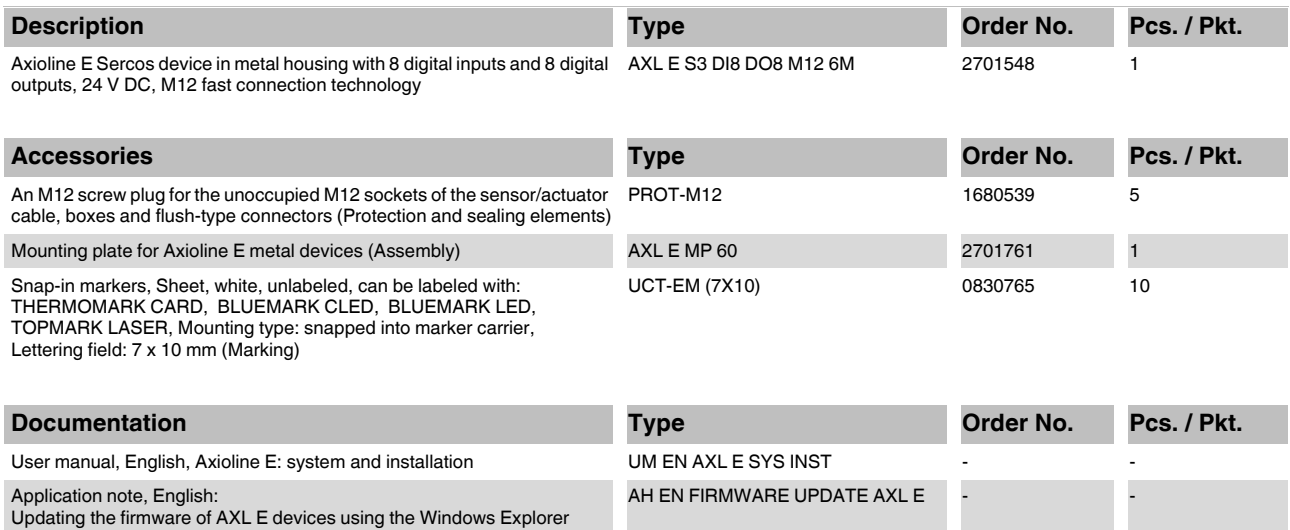

UM QS EN AXL E S3 INDRAWORKS -

Quick start guide, English: Startup of Axioline E Sercos devices with IndraWorks

## **Additional ordering data**

For additional accessories, visit phoenixcontact.net/products.

## <span id="page-3-0"></span>**4 Technical data**

## **Dimensions (nominal sizes in mm)**

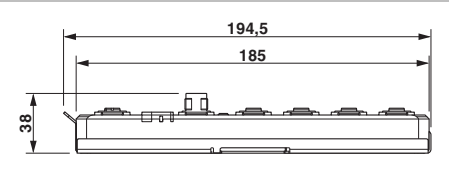

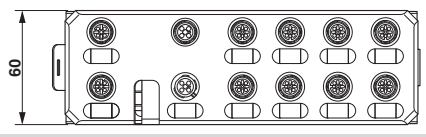

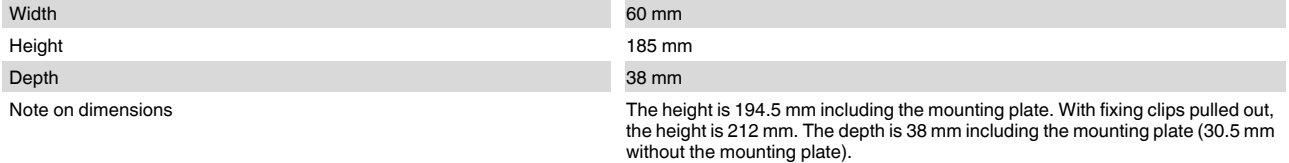

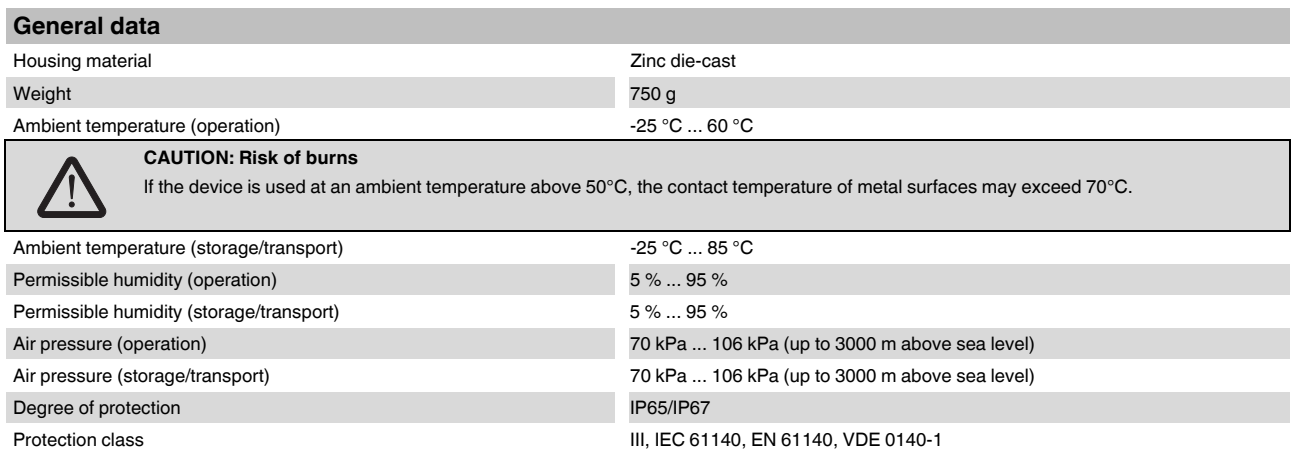

#### **Connection data**

Connection method M12 connector

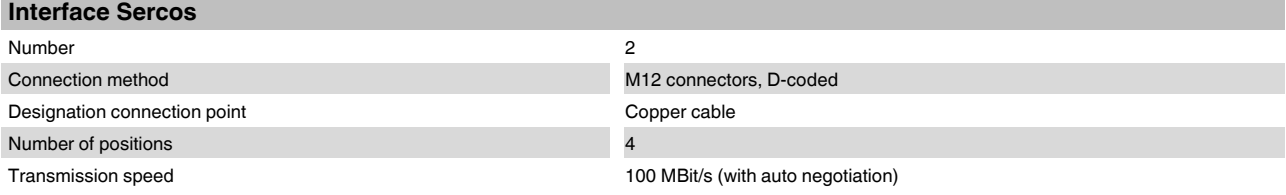

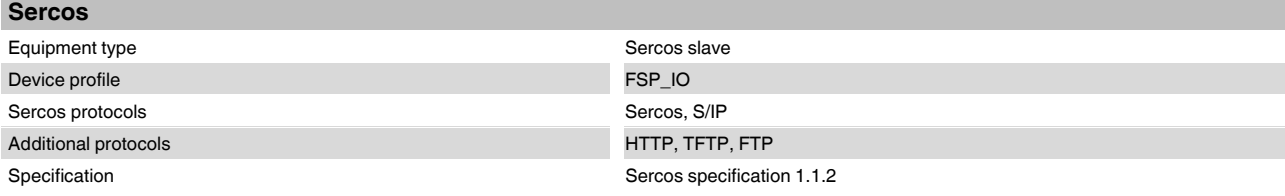

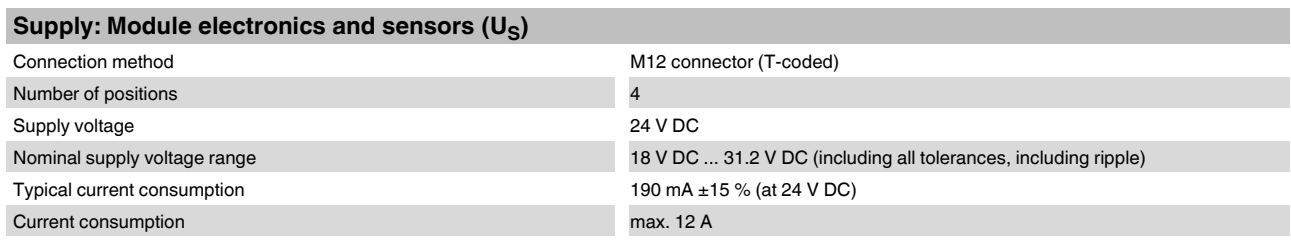

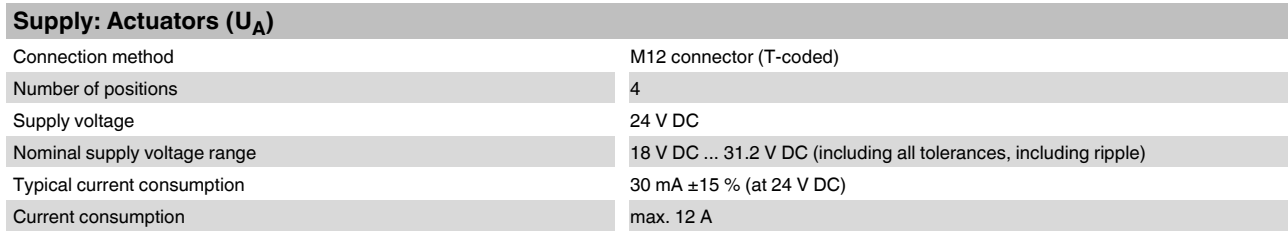

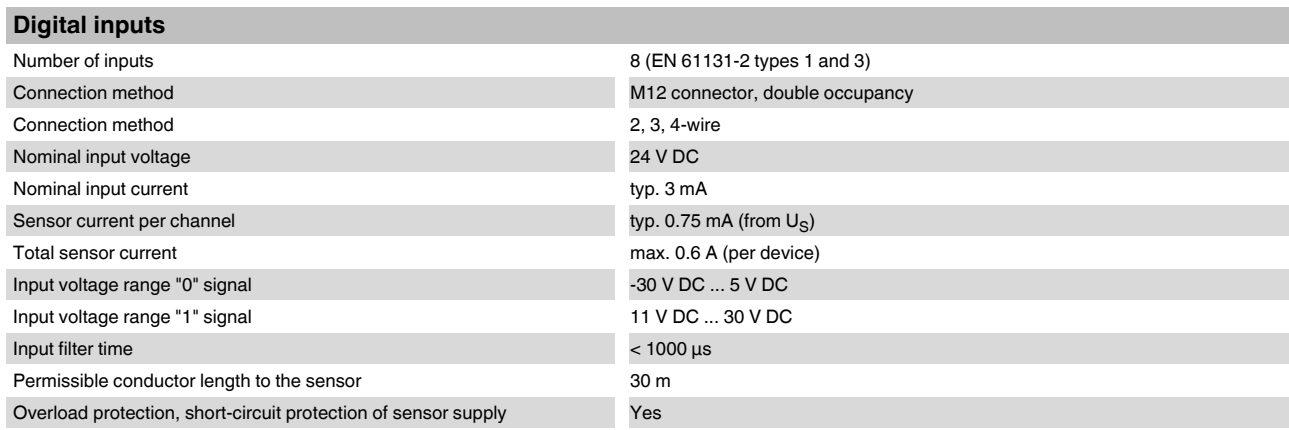

## **Digital outputs**

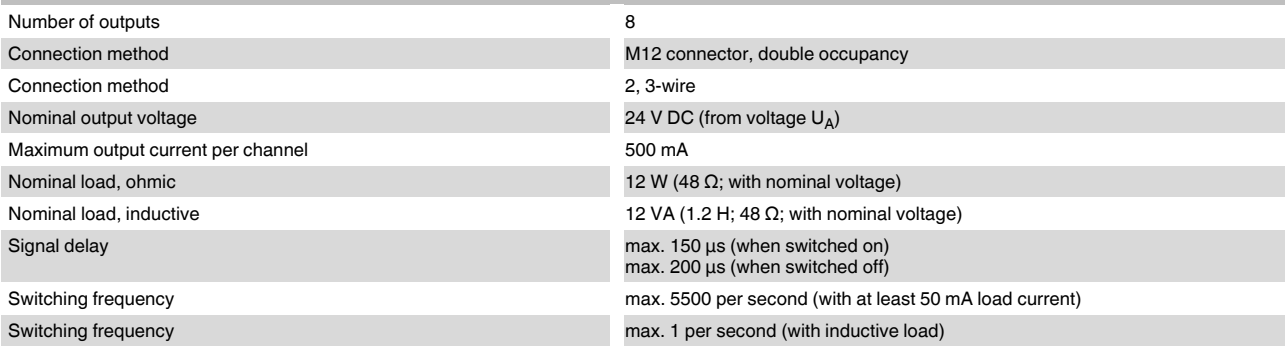

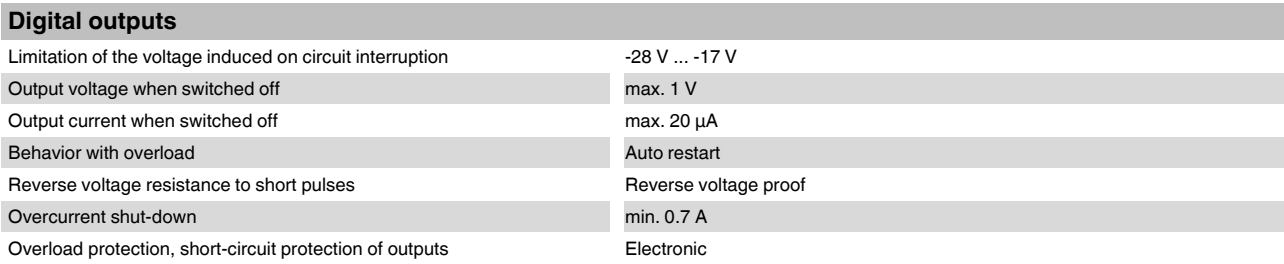

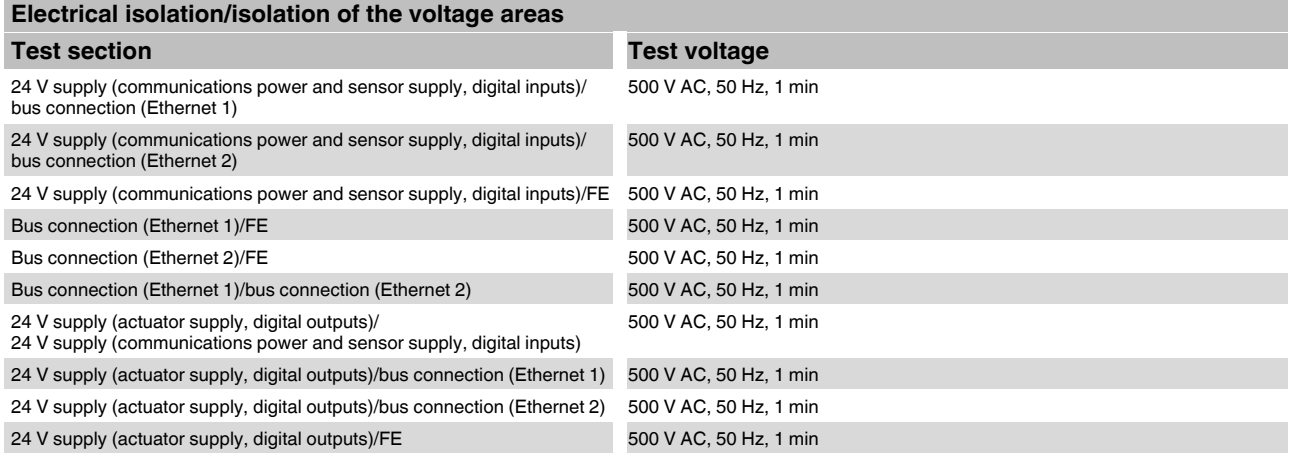

#### **Mechanical tests**

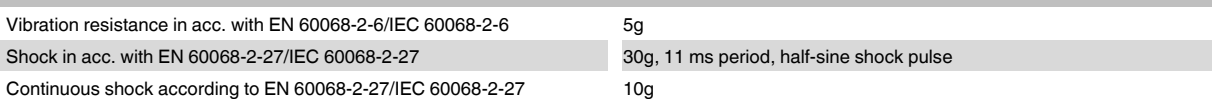

## **Conformance with EMC Directive 2004/108/EC**

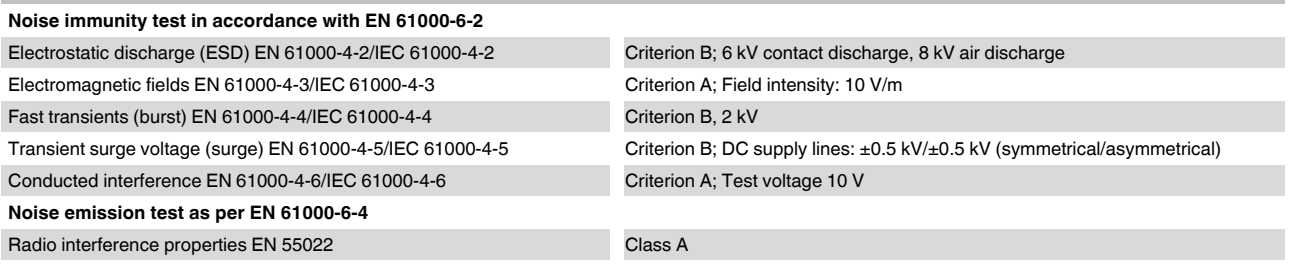

## **Approvals**

For the latest approvals, please visit phoenixcontact.net/products.

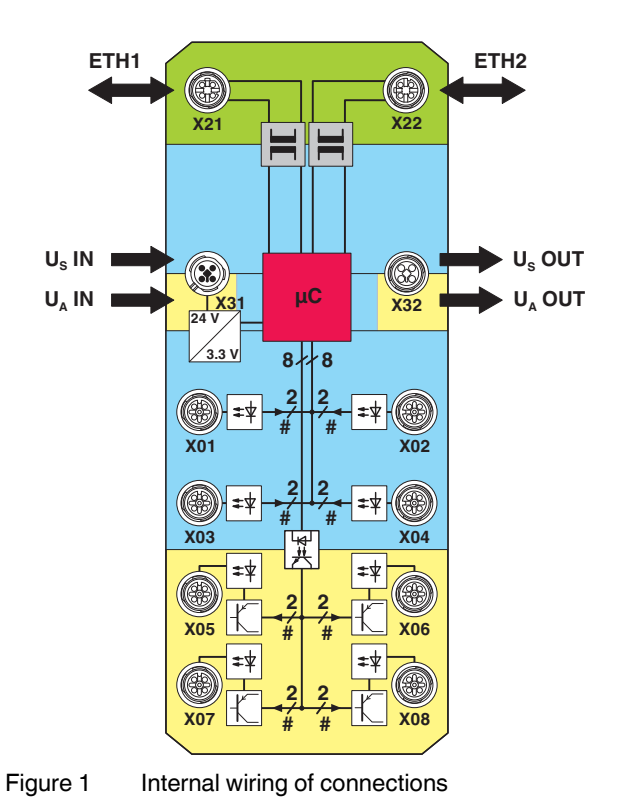

## <span id="page-6-0"></span>**5 Internal circuit diagram**

Key:

Transmitter with electrical isolation

Power supply unit with electrical isolation

![](_page_6_Picture_6.jpeg)

Optocoupler Transistor

Key:

![](_page_6_Picture_171.jpeg)

## <span id="page-7-0"></span>**6 Pin assignment**

## **6.1 Sercos and power supply connection**

![](_page_7_Figure_3.jpeg)

Figure 2 Connections for Sercos and power supply

![](_page_7_Picture_213.jpeg)

or the DIN rail.

Ground the device by means of the mounting screws of the fixing clips or the mounting plate

## **6.2 Sercos pin assignment**

![](_page_7_Figure_7.jpeg)

Figure 3 Pin assignment, D-coded

![](_page_7_Picture_214.jpeg)

![](_page_7_Figure_10.jpeg)

 $\overline{\mathbf{i}}$ 

The shield is connected to FE in the device.

The thread is used for additional shielding.

## 6.3 Pin assignment of the power supply U<sub>S</sub>/U<sub>A</sub>

![](_page_7_Figure_14.jpeg)

Figure 4 Pin assignment of the power supply, T-coded

![](_page_7_Picture_215.jpeg)

## **6.4 Connecting inputs and outputs**

![](_page_8_Figure_2.jpeg)

Figure 5 Input and output connections

![](_page_8_Picture_112.jpeg)

**6.5 Pin assignment of the inputs and outputs**

![](_page_8_Figure_6.jpeg)

![](_page_8_Picture_7.jpeg)

**X01, X03, X05, X07**

**X02, X04, X06, X08**

Figure 6 Pin assignment of the inputs and outputs, A-coded

![](_page_8_Picture_113.jpeg)

## <span id="page-9-0"></span>**7 Connection example**

![](_page_9_Figure_2.jpeg)

Figure 7 Example of connection of sensors and actuators

## <span id="page-9-1"></span>**8 Connection notes**

![](_page_9_Picture_5.jpeg)

## **Note: data corruption or loss**

Implement the FE connection using mounting screws, in order to ensure immunity to interference.

## **NOTE: device damage**

To ensure IP65/IP67 protection, cover unused sockets with protective caps.

![](_page_9_Picture_11.jpeg)

## **NOTE: Damage to the electronics**

Only supply the sensors with the voltage  $U_S$ provided at the terminal points.

![](_page_9_Picture_14.jpeg)

## **NOTE: Damage to the electronics**

Observe the correct polarity of the supply voltages  $U_S$  and  $U_A$  in order to prevent damage to the device.

![](_page_9_Picture_17.jpeg)

## **NOTE: Malfunction**

When connecting the sensors and actuators, observe the assignment of the connections to the Sercos input and output data.

![](_page_9_Picture_20.jpeg)

Secure the device to a level surface or to a profile. Do not use this device to bridge gaps, in order to prevent forces being transmitted via the device.

![](_page_9_Picture_22.jpeg)

Use standard M5 screws with toothed lock washer and self-locking nuts. Observe the maximum torque of the screws.

## <span id="page-10-0"></span>**9 Configuration via rotary encoding switch**

You can configure the address assignment and other functions using rotary encoding switches.

After modifying the switch position, restart the device, as the modification to the switch position does not take effect during operation.

![](_page_10_Figure_4.jpeg)

Figure 8 Rotary encoding switch

The code results from the sum of S1 x 10 plus S2 x 1. The image shows the code and therefore Sercos address 77  $(7 \times 10 + 7)$ .

![](_page_10_Picture_239.jpeg)

#### **9.1 Manual address assignment**

#### **Switch position 01 ... 159**

The devices are automatically assigned addresses by the Sercos master via remote address assignment as standard.

Set the Sercos address manually with this switch position. Remote address assignment, e.g., via an engineering tool, is deactivated.

#### **9.2 Resetting to the default settings**

#### **Switch position 0F**

 $\mathbf{i}$ 

All settings are reset to the delivery state.

The device is ready for operation after powering up, as soon as the RDY LED lights up green. A connection to the device however cannot be established in this switch position. As soon as the RDY LED lights up green, a new switch position can be selected on the rotary encoding switch and the device can be restarted.

## **9.3 Reserved/invalid switch position**

The device starts with the previous settings, e.g., with the settings that were valid before the device was restarted.

## <span id="page-11-0"></span>**10 Local status and diagnostic indicators**

**10.1 Indicators for Ethernet ports and power supply**

![](_page_11_Figure_3.jpeg)

Figure 9 Indicators for Ethernet ports and power supply

![](_page_11_Picture_140.jpeg)

![](_page_12_Picture_297.jpeg)

#### **10.2 Input and output indicators**

![](_page_13_Figure_2.jpeg)

## Figure 10 Input and output indicators

![](_page_13_Picture_59.jpeg)

![](_page_13_Picture_5.jpeg)

The numbering of the LEDs is as follows: the first number specifies the byte, the second number specifies the bit.

## <span id="page-14-0"></span>**11 Sercos realtime connections**

The device supports a maximum of two realtime data connections (S-0-1050.0.x and S-1050.1.x), with a maximum of one consumer and one producer connection.

## <span id="page-14-1"></span>**12 Sercos profiles, classes and function groups**

The following Sercos profiles, classes, and function groups are implemented in the device.

## **12.1 Sercos device profile (GDP: Generic device profile)**

- Basic device profile (GDP\_Basic)
	- Diagnostics (FG\_Diagnosis)
	- Administration (FG\_Administration)
	- Device identification (FG\_Identification)
- Revisions (GDP\_Rev)
- Password (GDP\_PWD)
- Diagnostic records (GDP\_DiagT)
- Extended diagnostic records (GDP\_DiagTAdv)
- Restart (GDP\_RST)

#### **12.2 Sercos communication model (SCP: Sercos communication profiles)**

- Fixed configuration (SCP\_FixCFG\_02hex)
- Diagnostics (SCP\_Diag)
- Non-realtime channel (SCP\_NRTPC)
- Consumer connection monitoring (SCP\_WDCon)
- Synchronous and isochronous producer and consumer data (SCP\_Sync\_02hex)
- Support for SCP\_SIP and SCP\_TFTP, TFTP is only active if it was activated via WBM.
- Cyclic data exchange (SCP\_Cyc)

#### **12.3 Sercos function model (FSP: Function specific profile IO)**

– I/O function model (FSP\_IO)

## <span id="page-15-0"></span>**13 Sercos parameter**

The following table lists all Sercos parameters (S and P parameters) with important features that have been implemented in the device.

![](_page_15_Picture_316.jpeg)

![](_page_16_Picture_324.jpeg)

## **AXL E S3 DI8 DO8 M12 6M**

![](_page_17_Picture_274.jpeg)

\* The content of IDN S-0-1303.0.01 is limited to one IDN (S-0-1500.x.33 Current IO diagnosis message); this is why only one additional diagnostic trace is implemented (S-0-1303.0.12 Diagnostic trace buffer no3).

\*\* IDN S-0-1303.0.12 diagnostic trace buffer no3 contains one IDN, which is configured in the S-0-1303.0.01 diagnostic trace configuration in such a way that the content of S-0-1303.0.12 is determined with the S-0-1500.x.33 Current IO Diagnosis Message.

## <span id="page-18-0"></span>**14 Password (IDN S-0-00267)**

In the default setting some parameters of the device are write-protected with a password. If you try to change password-protected parameters without lifting the write protection, error  $7009<sub>hex</sub>$  is output via the service channel (operation data is password write-protected).

The password can be changed and the write protection can be activated or deactivated via IDN S-0-0267. Passwords can only comprise UTF8 characters without spaces and are stored retentively.

The default password is PW170875.

The list of password-protected parameters can be found in IDN S-0-0279.

The following IDNs are password protected:

![](_page_18_Picture_281.jpeg)

![](_page_18_Picture_8.jpeg)

If the password is read via the service channel, the device will send the password as a string with 3 "\*" characters (UTF8 code 0x2A) if the write protection is activated or as a string with 3 "\$" characters (UTF8-Code 0x24) if the write protection is deactivated and not as plain text.

#### **14.1 Change password**

To change the password, the currently active password, the new password, and, for confirmation, the new password again must be sent to the device, each separated by a space. Changing the password automatically activates write protection for all password-protected parameters.

#### **14.2 Activate write protection**

There are three methods for activating password-protected write protection:

- Switch the power supply off and back on. Once the device is restarted, write protection is activated.
- Overwrite the password parameter with something other than the password.
- Change the existing password.

#### **14.3 Deactivate write protection**

The write protection is deactivated by overwriting the password parameter with the current password.

## <span id="page-18-1"></span>**15 IP address assignment**

The IP address is changed via the following IDNs:

![](_page_18_Picture_282.jpeg)

The IP address can be changed via the Sercos parameter S-0-1020.

The subnet mask can be changed via parameter S-0-1021 and the gateway address via parameter S-0-1022.

The IDN S-0-1048 is used to activate the IP address via Sercos.

í.

 $\overline{\mathbf{i}}$ 

All parameters are password-protected. For further information, please refer to the "Password" section.

The modified IP address parameters are not stored retentively on the device. In the case of a voltage reset, these parameters need to be re-transmitted.

## <span id="page-18-2"></span>**16 Monitoring connection (connection setup, IDN S-0-1050.x.1)**

The following connection monitoring mechanisms are supported (bit 0 and bit 1 of IDN S-0-1050.x.1):

- Producer cycle, synchronous operation  $(00_{\text{bin}})$
- Asynchronous operation without watchdog  $(10_{\text{bin}})$

## <span id="page-18-3"></span>**17 Electronic rating plate (IDNs S-0-1300.x.y)**

The electronic rating plate comprises the IDNs S-0-1300.x.y. See the table in the "Sercos parameter" section.

## <span id="page-19-0"></span>**18 Substitute value behavior**

The Axioline E Sercos devices support the substitute value behavior for outputs. If Sercos communication fails, all device outputs are set to the parameterized substitute values. The configuration and behavior of the substitute values can be defined via parameters S-0-1502.0.02 and S-0-1502.0.22.

The following substitute values are supported:

![](_page_19_Picture_107.jpeg)

## <span id="page-20-0"></span>**19 Diagnostics: I/O and channel errors**

Sercos enables the Sercos device to store diagnostic information together with the error location and error type.

Diagnostic messages are enabled by default, but can be disabled via a parameter on startup.

The Sercos master is informed that diagnostic information that has been entered.

If at least one item of diagnostic information has been stored, this is indicated by the S and SD LEDs.

The following Sercos diagnostic messages are indicated by the Sercos slave:

- Overtemperature of the device
- $-$  Surge voltage of  $U_S$
- Overload of  $U_S$
- $-$  Surge voltage of  $U_A$
- Undervoltage of  $U_A$
- Short-circuit or overload of an output

I/O and channel errors are mapped in the following diagnostic IDNs according to Sercos specifications.

![](_page_20_Picture_198.jpeg)

## <span id="page-20-1"></span>**20 Mapping the I/Os to Sercos**

The device has just one Sercos module and therefore only has one structure instance 0.

The I/Os are assigned to the structure instances and IO function groups according to the Sercos IO profile.

The following function groups are defined:

![](_page_20_Picture_199.jpeg)

The cyclical data of the Sercos device is mapped to the IDNs S-0-1502 and S-0-1503 according to FSP\_IO. The device supports the following IDNs as configurable

data: **In a producer connection In a consumer connection**

![](_page_20_Picture_200.jpeg)

## **20.1 Assignment of the terminal points to the OUT process data (S-0-1502.0.05)**

The I/O data is mapped as follows:

![](_page_21_Picture_151.jpeg)

Key:

Bit: Process data assignment

OUT: LED marking

DO: Output of the device

## **20.2 Assignment of the terminal points to the IN process data (S-0-1503.0.09)**

The I/O data is mapped as follows:

![](_page_21_Picture_152.jpeg)

Key:

Bit: Process data assignment

IN: LED marking

DI: Input of the device

#### **20.3 Assignment of the DIAGIN process data (S-0-1502.0.17/S-0-1503.0.17)**

4 bytes of DIAG IN data are available per function group.

![](_page_21_Picture_153.jpeg)

 $\mathbf{i}$ 

Not all diagnostic data are mapped in the process data, see chapter "Diagnostics: I/O and channel errors".

## <span id="page-22-0"></span>**21 Delivery state/default settings**

By default upon delivery, the following functions and features are available:

#### **IP settings**

![](_page_22_Picture_245.jpeg)

#### **Firmware update**

![](_page_22_Picture_246.jpeg)

#### **Web-based Management (WBM)**

![](_page_22_Picture_247.jpeg)

## <span id="page-22-1"></span>**22 Restoring the default settings**

The following options are available for restoring the default settings:

#### **Rotary encoding switch**

Switch position 0F, for further information see section "Configuration via rotary coding switch".

#### **Web-based Management (WBM)**

Navigate to "Manage > Default settings" and follow the instructions.

## <span id="page-22-2"></span>**23 Firmware started**

Once you have connected the power, the firmware is started.

After completion of the firmware boot process, the RDY LED lights up green.

## <span id="page-22-3"></span>**24 Firmware update**

In order to update the firmware of the device, the device must be provided with a firmware container via a TFTP server or it must be loaded onto the device via FTP. Any FTP client or TFTP server can be used for this. The update must always be initiated by the web-based management. When carrying out the firmware update, the RDY LED flashes yellow.

## <span id="page-22-4"></span>**25 WBM - Web-based management**

The device has a web server, which generates the required pages for web-based management and, depending on the requirements of the user, sends them to a standard web browser. Web-based management can be used to access static information (e.g., technical data, MAC address) or dynamic information (e.g., IP address, status information).

#### **Calling web-based management**

The device web server can be addressed using the IP address if configured accordingly. The homepage (web page) of the device is accessed by entering the URL "http://ip-address".

Example: http://192.168.0.20

The default user name is "admin", the default password is "private".

 $\blacksquare$ 

If you cannot access the WBM pages, check the connection settings in your browser and deactivate the proxy, if set.

## <span id="page-22-5"></span>**26 Device description file (SDDml)**

A configuration file (SDDml) is provided for parameterization in an engineering system.

Parameterization can then be carried out by the Sercos master.

If several versions of the configuration file are available, make sure that you are working with the file version that corresponds to the firmware/hardware version used.

![](_page_22_Picture_32.jpeg)

For the latest device description files, visit phoenixcontact.net/products.